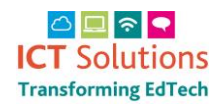

# AnyComms Upload NSIX TAB Files

For full details on the tab file process of provisioning nsix accounts via our Identity Management system, please see the following page: ['Creating Google Accounts for Students](https://www.icteducation.norfolk.gov.uk/page.aspx?id=160)  [and Staff'.](https://www.icteducation.norfolk.gov.uk/page.aspx?id=160)

Once you have generated staff and pupil tab files from your MIS you will need to send them to us via Anycomms Plus. Please follow the process below:

Log on to Anycoms Plus <https://acplus.nsix.org.uk/Login.aspx>

From the main menu select 'Upload to a Local Authority'

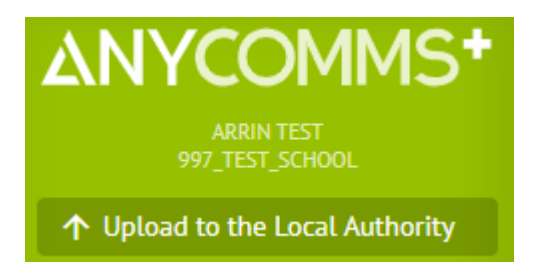

Click on Select Files

### **Upload to Service**

**Select Files** 

### Browse to your files and click on Open

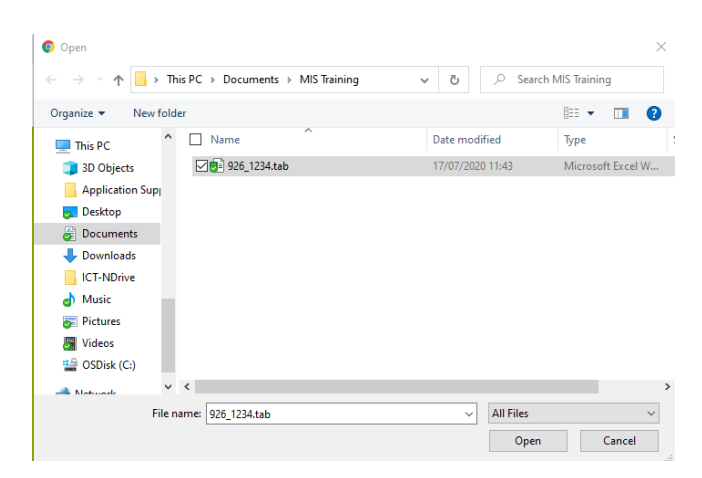

In the File Type section choose Email Tab files

#### In the Service section choose Identity Management

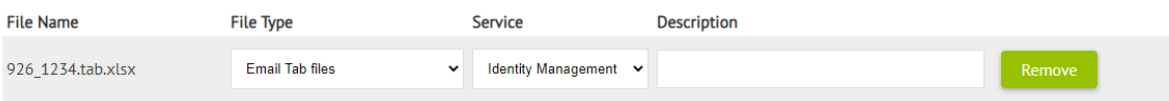

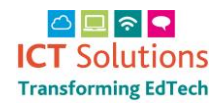

# AnyComms Upload NSIX TAB Files

Click on Select Files to add more

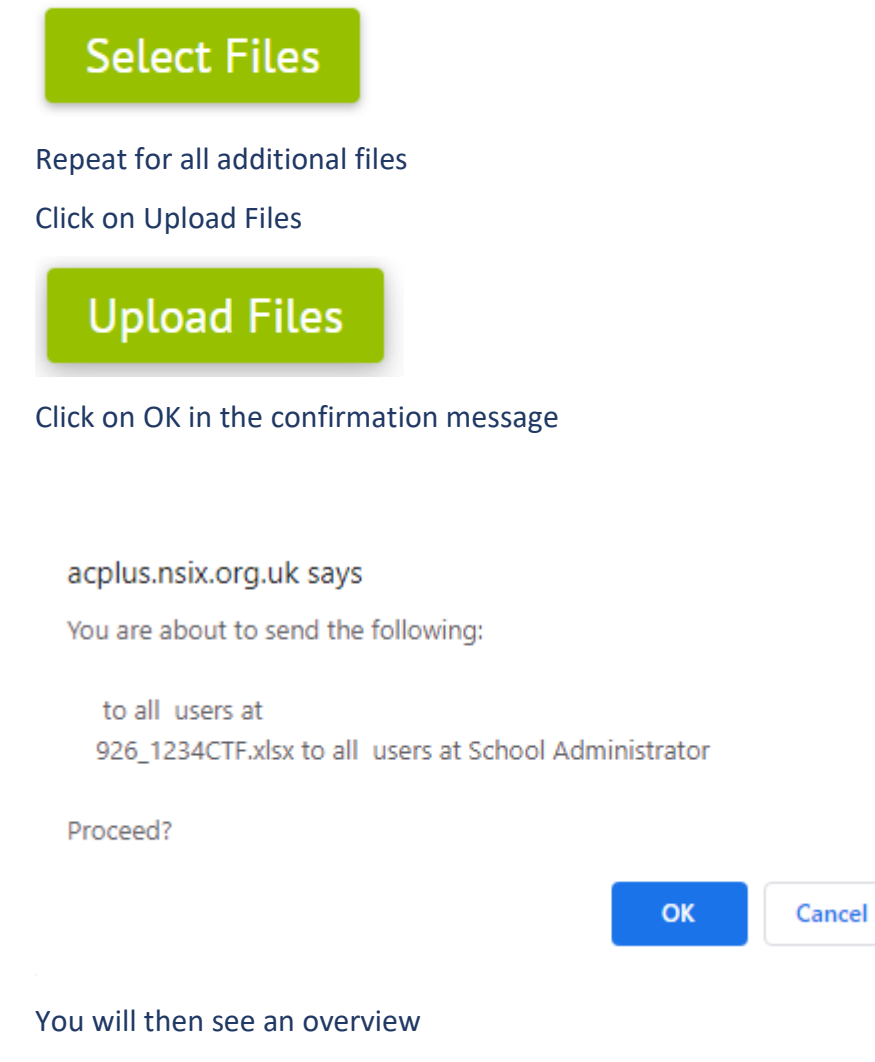

THE FOLLOWING FILE(S) SENT SUCCESSFULLY

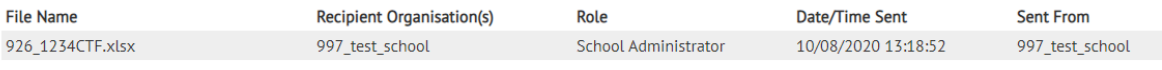